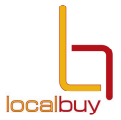

#### **Uploading a Tender Response**

#### Access the LG tender box website  $\rightarrow$  www.lgtenderbox.com.au  $\rightarrow$  sign in

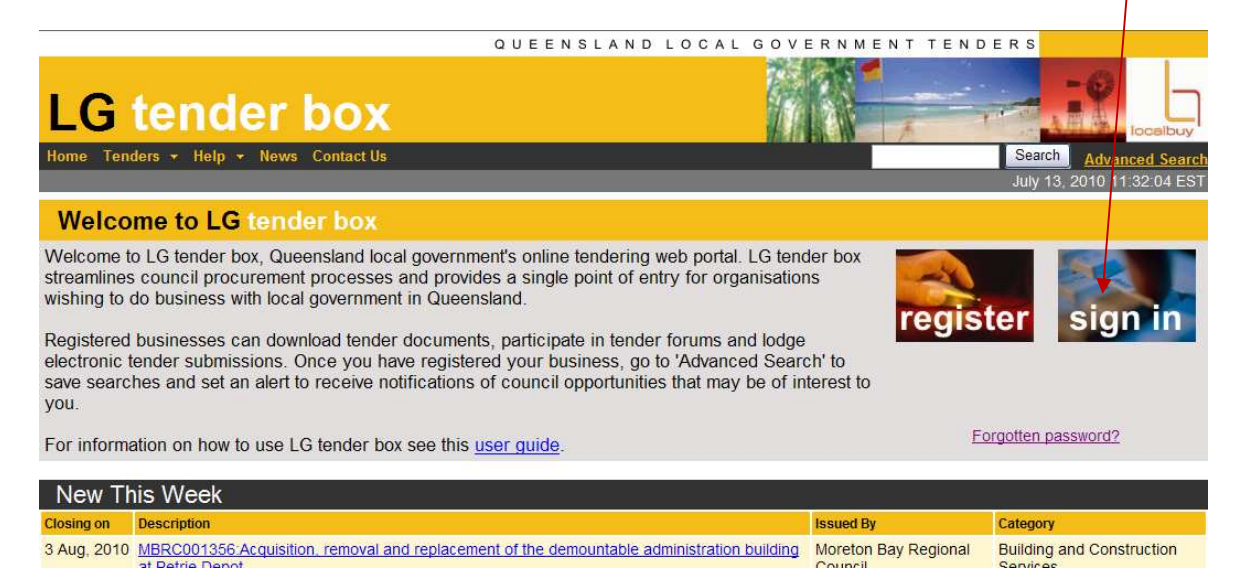

# Your name and business name will now appear under the home tab

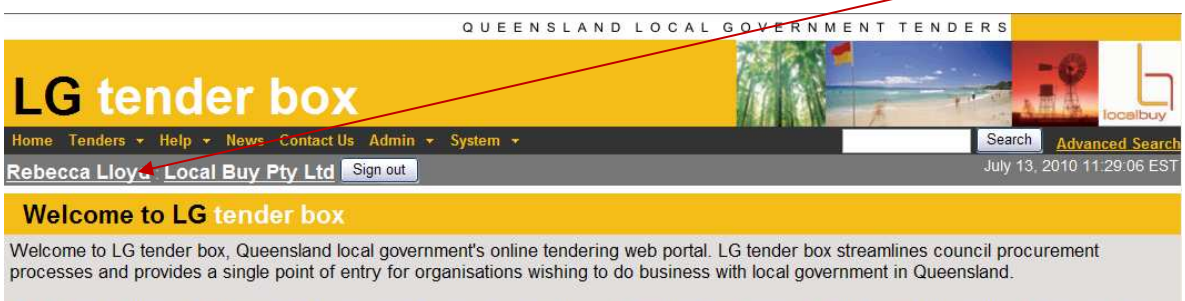

Registered businesses can download tender documents, participate in tender forums and lodge electronic tender submissions. Once you have registered your business, go to 'Advanced Search' to save searches and set an alert to receive notifications of council opportunities that may be of interest to you.

For information on how to use LG tender box see this user guide

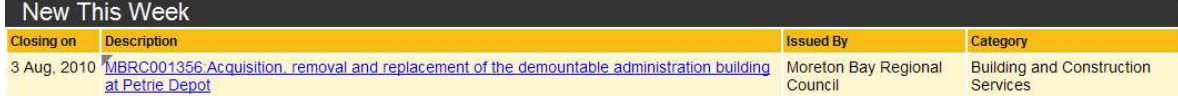

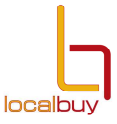

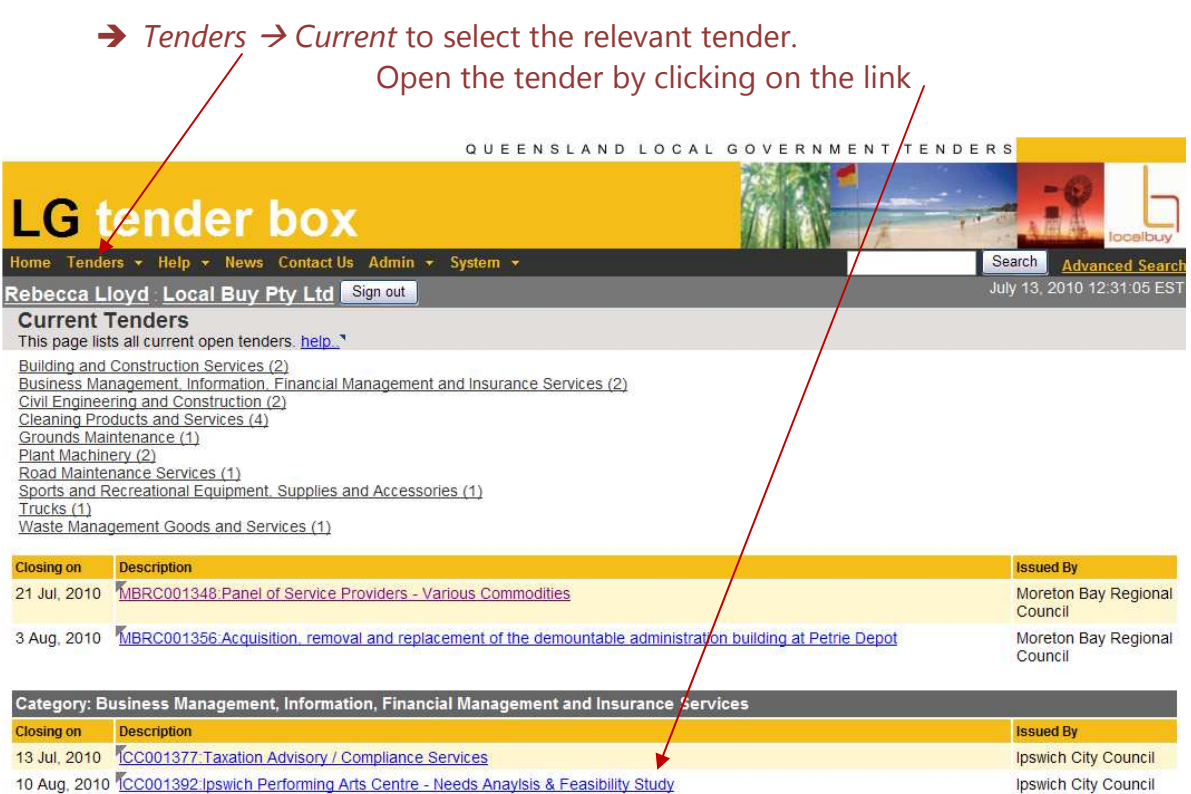

# Select *Java Applet* or *Winzip* to enable upload of the tender documents

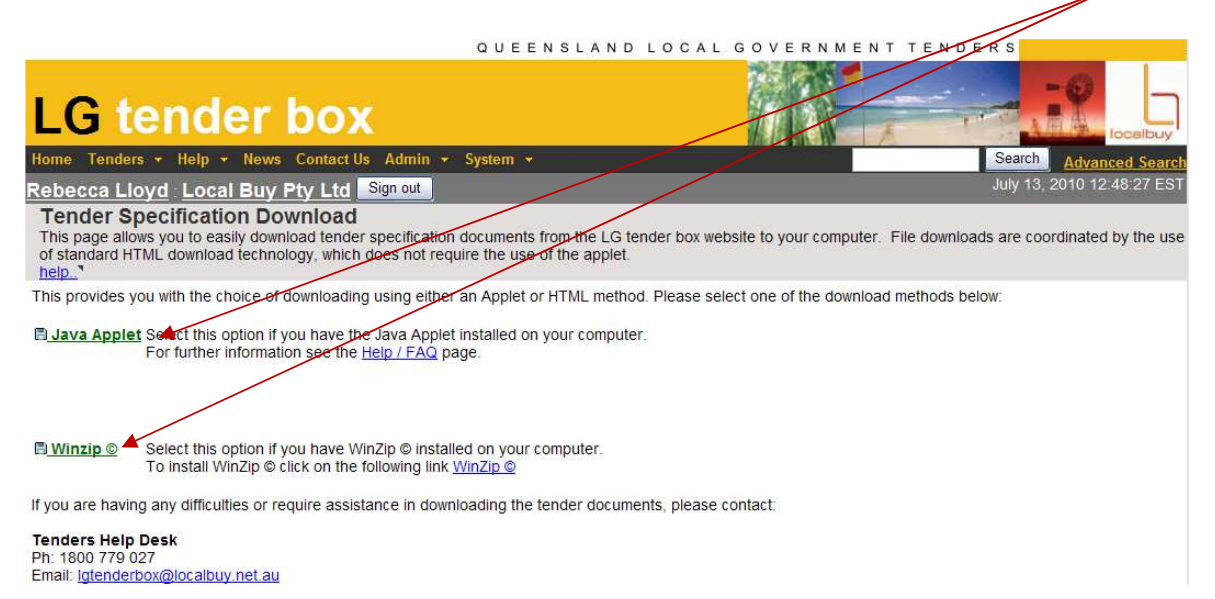

**www.lgtenderbox.com.au** Page 2 of 4

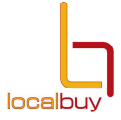

# **→** *Run* the program application

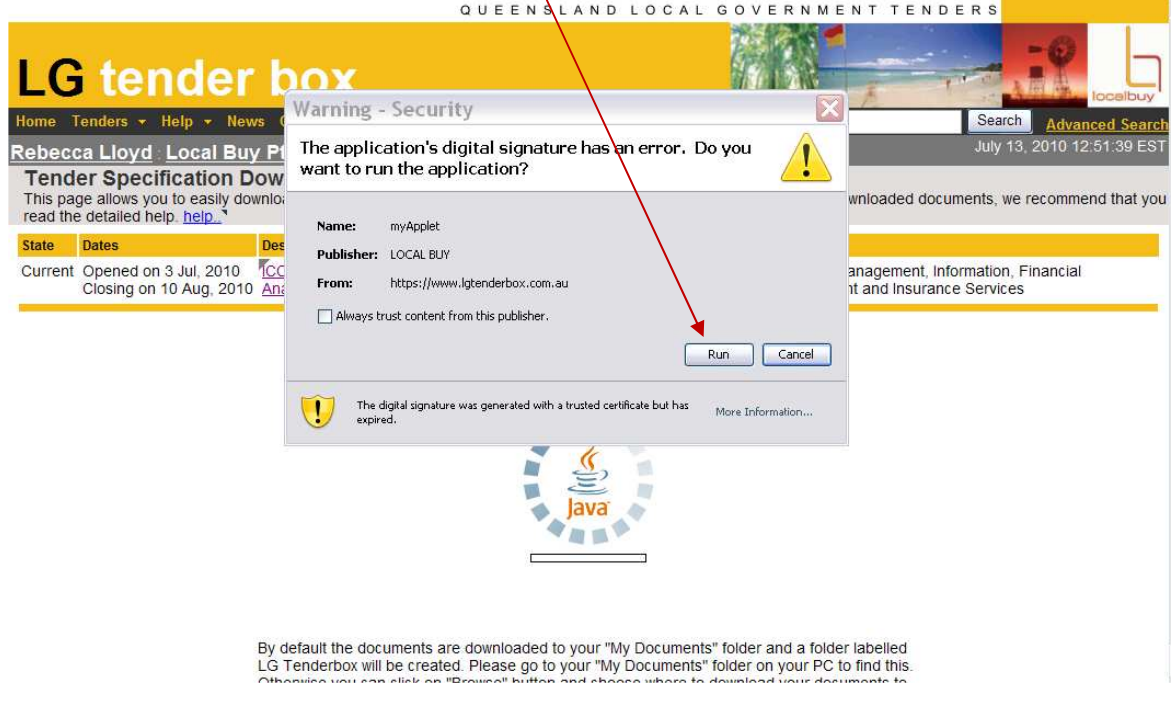

 Select the same program (*Java Applet* or *Winzip)* that you chose to download the tender documents.

 $\rightarrow$  *Browse* to choose a folder within your computer - where you saved the tender documents. Click *Go* (Java) or *Submit Response* (Winzip) to upload your tender response.

**G** tender box Search July 13, 2010 13:09:59 Rebecca Lloyd : Local Buy Pty Ltd Sign out Gebecca Lloyd: Local Buy Pty Ltd Sign out<br>
Submit Electronic Response<br>
This page allows you to easily submit electronic tender responses. If this is the first time you are using this feature, we recommend that you read the State Dates Description **Issued By** Category Current Opened on 12 May, 2010 MBRC001303 Caboolture Signature Project - Construction<br>Closing on 15 Jul, 2010 (selective) Moreton Bay Regional Civil Engineering and<br>Construction Upload From Folder  $\overline{\mathbf{x}}$ You must be logged in to upload a research took in: Completed My Documents  $\boxed{\blacksquare}$ ADmin templates Groove Workspace Templates <sup>1</sup> My Recen Holosd<sup>1</sup> owse. AdobeStockPhotos  $\n <sup>1</sup>$  Links My Videos Fil Bluetooth Exchange Folder Marketing  $\Box$  cache My Data Sources Council updates My Music Dell WebCam Central My Pictures  $\rightarrow$ File Name: C:\Documents and Settings\mmcgrane\My Documents Files of Type: All Files  $\overline{\phantom{0}}$ **Choose Folder** Cancel

**www.lgtenderbox.com.au** Page 3 of 4

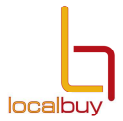

 There is a 15 individual slot file limit if you are using Winzip. If there are more than 15 files, zip the folder and attach it. There is a 100MB total upload limit for all tender responses.

 A file transfer box will appear showing the progress of your upload. Check that the files uploaded are the files that you wish to submit and that the files contain the correct amount of data according to the bytes

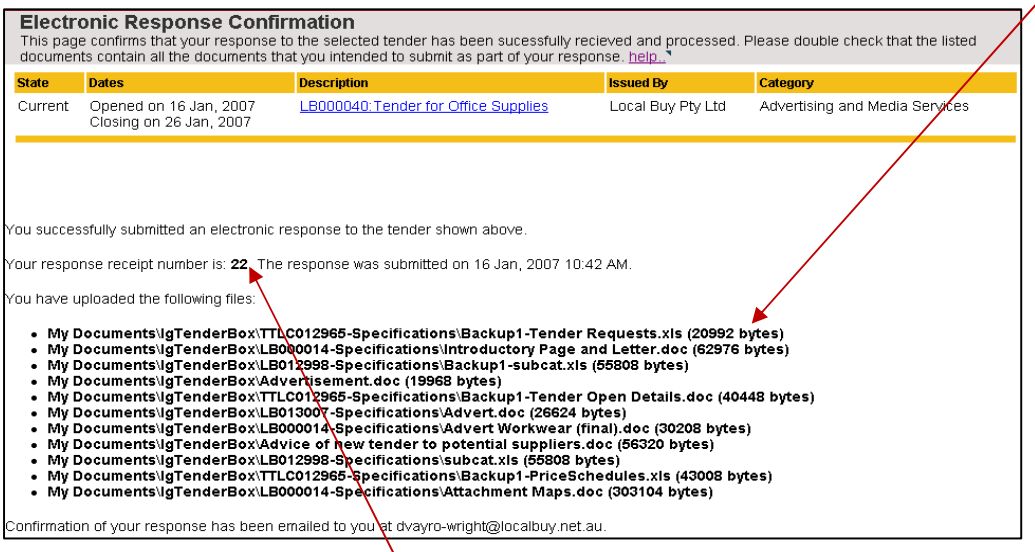

If the files are not correct, or files are missing, re-submit the entire tender response by clicking on the tender link again and uploading the correct files. When the tender upload is complete, it will close and a confirmation screen will appear including a receipt number.

A copy of the confirmation will be sent to the email address that you used to sign in. Keep the email confirmation, as this contains the date and time your submission was made and the files that were submitted.

If you do not receive a confirmation on the screen or by email, you have not successfully submitted your response. Submit your entire tender response again or contact the helpdesk on 1800 779027 for assistance.

If you submit your response, and forget to upload additional documents, you are required to upload all tender documents again with the additional information attached. The last file upload will be taken as the final tender response.

No further information can be entered once the tender has closed.

#### **www.lgtenderbox.com.au** Page 4 of 4